# **Guía de actualización del Firmware del receptor de NAVEGACIÓN/MULTIMEDIA 2012**

## **Introducción**

- Este documento describe el procedimiento y las precauciones que se deben seguir para actualizar el firmware del receptor de NAVEGACIÓN/MUI TIMEDIA 2012.
- Si ocurre un error al actualizar el firmware, el receptor de NAVEGACIÓN/MULTIMEDIA 2012 podría quedar inutilizable. Aseqúrese de leer cuidadosamente el siguiente procedimiento y las precauciones antes de actualizar el firmware.

#### **Modelos a los que va dirigido**

Este archivo de actualización se puede utilizar para actualizar el firm-<br>ware de los siguientes modelos.

#### Grupo B

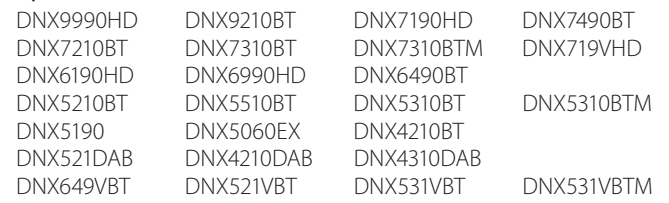

#### Grupo<sub>C</sub>

**DDX7031BT** 

### **Firmware al que va dirigido**

Este archivo de actualización se puede utilizar para actualizar la siguiente versión de firmware

Grupo B: Ver 1.13.0 o anterior Grupo C: Ver 1.12.0 o anterior

Para verificar la versión del firmware de Ver 1.13.0/ 1.12.0 o anterior, consulte "Verificación de la Versión del Firmware" de abajo para la información de como verificar la versión del firmware.

Al ejecutar este archivo de actualización, la versión del firmware será "Version 1.14.0" (Grupo B)/ "Version 1.13.0" (Grupo C).

### **Creación del Update Media**

Creación del Update Media en su PC

- 1. Descarque las actualizaciones desde el sitio web.
- 2. Descomprima el archivo descargado.
- 3. Copie el archivo descomprimido directamente en la carpeta raíz de la memoria USB.

# ⁄

- . Se recomienda una memoria USB como el medio de actualización.
- · También puede copiar el actualizador a un dispositivo que contenga archivos de audio y actualizar el firmware desde éste.
- · La actualización no puede llevarse a cabo si está copiado dentro de una carpeta.
- · Si se modifica el nombre del archivo del actualizador, la actualización no podrá realizarse.

## **Verificación de la Versión del Firmware**

1. Pulse el icono [Setup (Conf)] para visualizar la pantalla del menú de configuración.

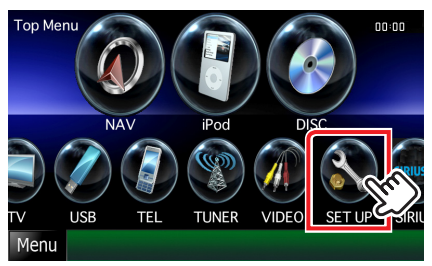

2. Pulse [Software] para visualizar la pantalla de información del software.

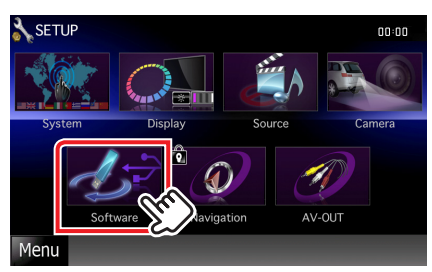

#### 3. Verifique la versión.

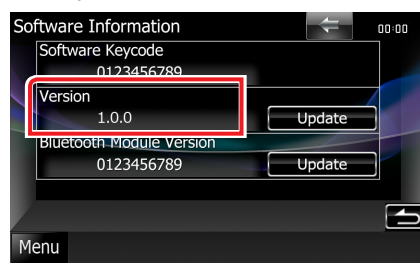

## **Actualización del programa**

- 1. Conecte la memoria USB.
- 2. Cuando se reproduzca un archivo de audio o aparezca el mensaje "No Media File" (Sin archivo de medios), pulse el botón [MENU] y seleccione "STANDBY" (modo de espera).
- 3. Pulse el icono [Setup (Conf)] para visualizar la pantalla del menú de configuración.
- 4. Pulse [Software] para visualizar la pantalla de información del software.
- 5. Pulse [Update (Actualizar)] para iniciar la actualización. (Tardará alrededor de 10 minutos).

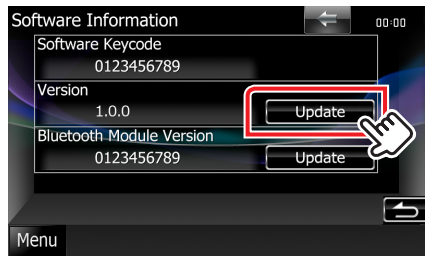

Advertencia: Es posible que la pantalla se quede en blanco durante unos segundos.

No desconecte la memoria USB ni la alimentación de la unidad durante el proceso de actualización.

- 6. Pantallas Reinicio del sistema y Actualización de software
- 7. Una vez que se muestre la pantalla "Update Completed" (Actualización completada), extraiga la memoria USB y reinicie la unidad.
- 8. Compruebe que la versión del firmware se haya actualizado, consultando "Verificación de la Versión del Firmware". Cuando se muestra "Version 1.14.0" (Grupo B)/ "Version 1.13.0" (Grupo C), la versión del firmware se ha actualizado correctamente.

### **Precauciones**

- . La actualización no se puede llevar a cabo con otro tipo de medio.
- · Asegúrese de aparcar el vehículo en un lugar seguro antes de actualizar. Mantenga el motor en operación para prevenir que se descargue la batería.
- No apague el motor o la alimentación del receptor de Navegación/ Multimedia mientras se realiza la actualización. La actualización no se puede llevar a cabo correctamente y el receptor de Navegación/ Multimedia podría quedar inutilizable.